## CRTANJE U WORDU

- Word-ov dokument možemo ulepšati i crtežima.
- Da bi nacrtali nešto u Wordu iz menija Insert biramo opciju **Shapes**:

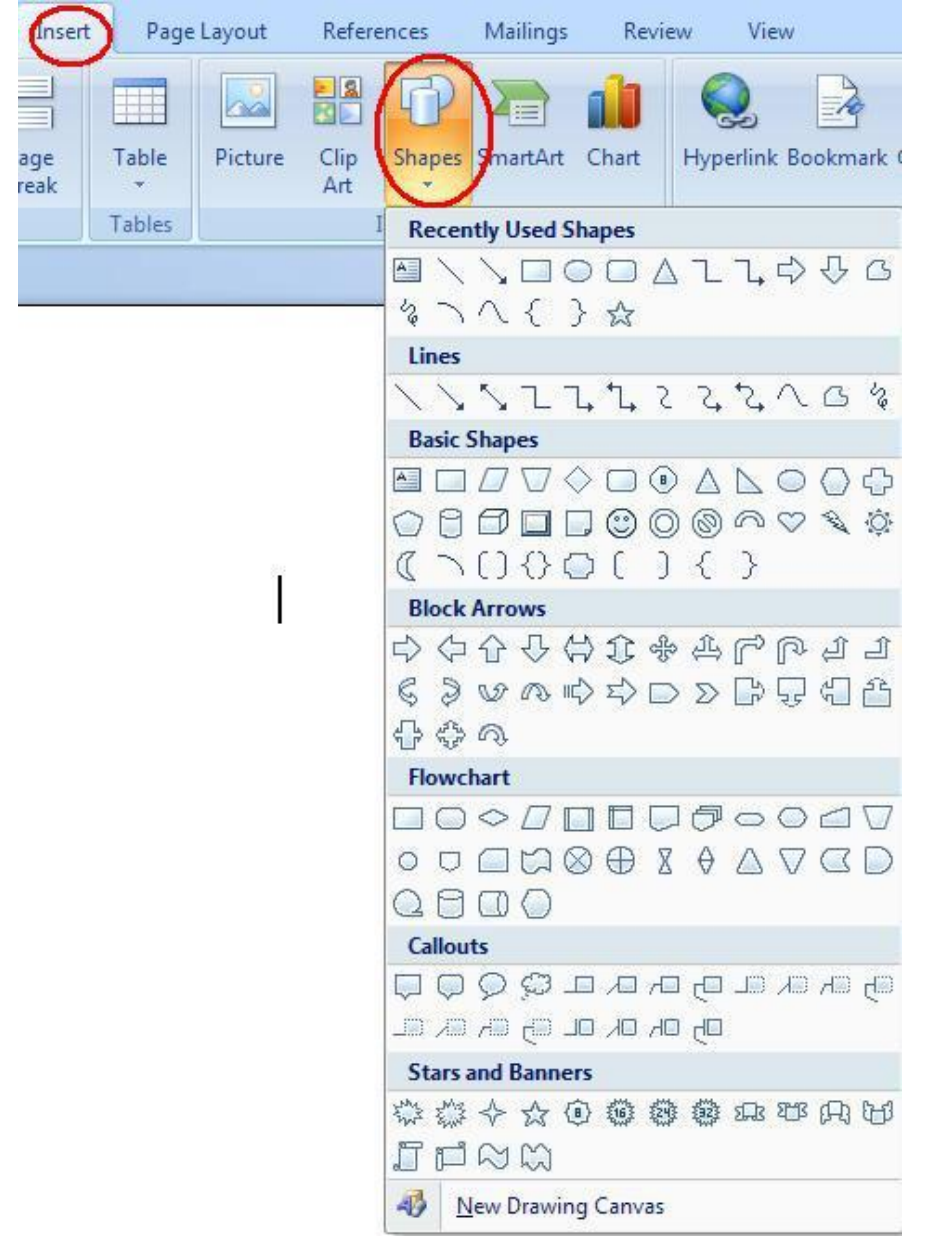

- dobijamo padajući meni i biramo liniju za crtanje ili odgovarajući oblik.
- Kada nacrtamo odredjeni oblik, kliknućemo na njega da bi dobili dodatni meni **Drawing Tools**:

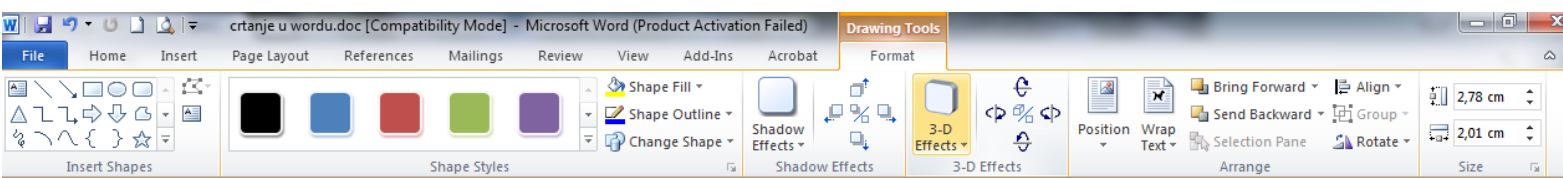

 Pomoću ovog menija možemo promeniti vrstu oblika, izabrati odredjeni stil, boju, senku, 3D efekte, veličinu i sl.

## CRTANJE U WORDU

## **Zadatak 1**:

- Nacrtajte pravougaonik, krug, tougao, liniju, liniju sa strelicom
	-
- Isprobajte opcije sa menija **Drawing Tools – Shape Style, Shape fill, Shadow effect, 3D effect**
- Nacrtajte Text box (pravougaonik u koji moze da sekuca tekst)

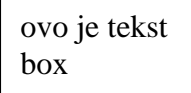

- Nacrtajte ponesto iz svake grupe:
	- Lines
	- Basic Shapes
	- Block Arrows...

## **Zadatak 2**:

Probajte u Wordu da nacrtate ovo:

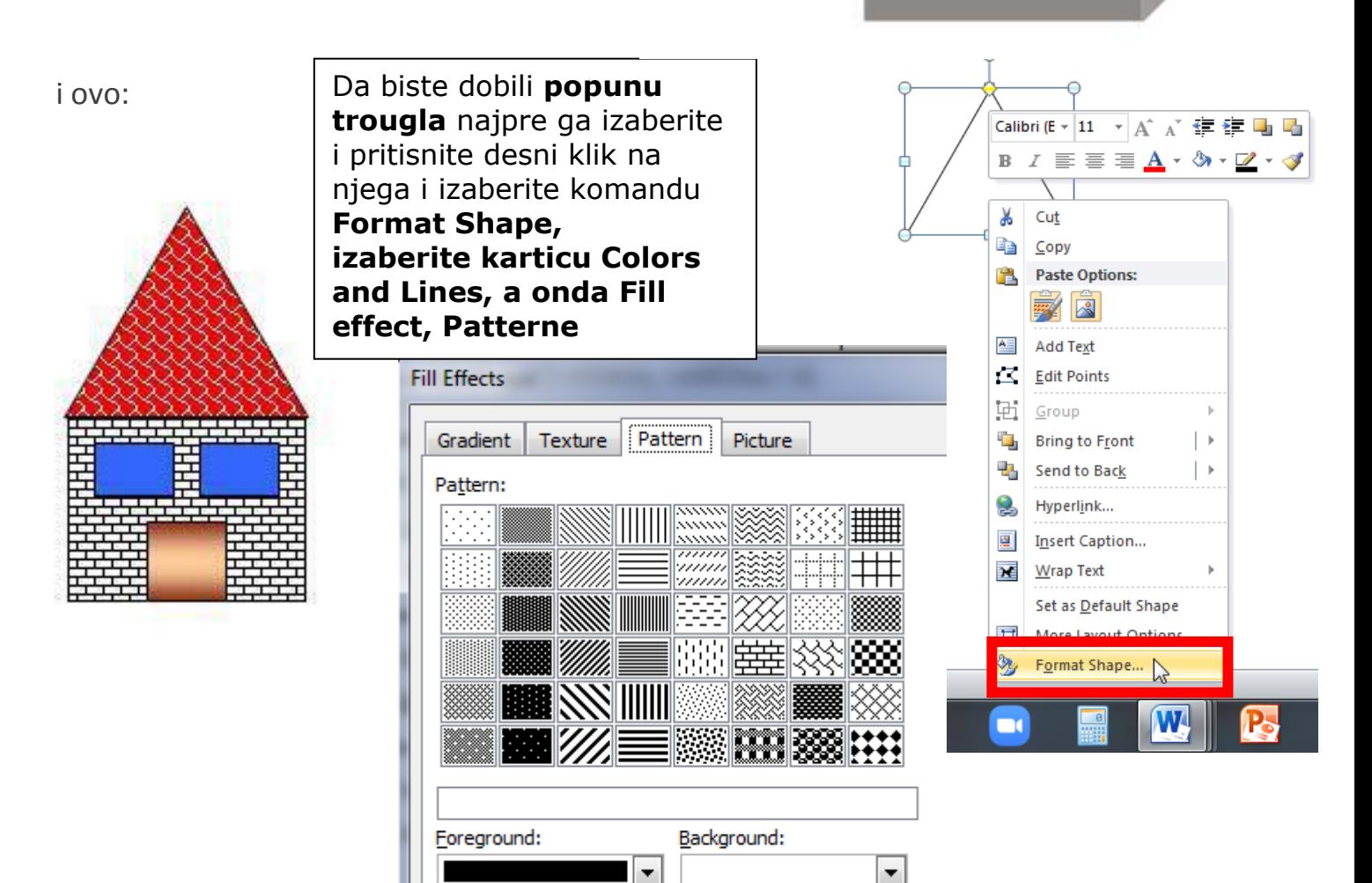